## Self Register for Support Courses in D2L

1. Log into **AP OneStop** using your single sign-on credentials.

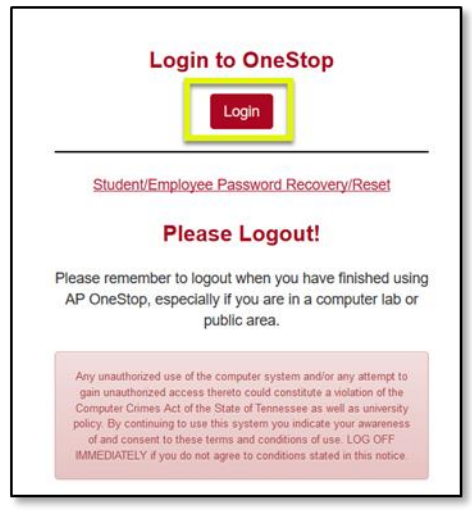

2. Select the D2L icon.

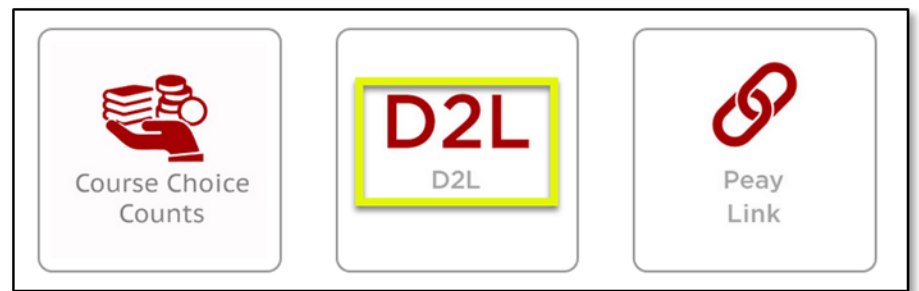

3. Once inside D2L, select "Self Registration" in the upper left corner.

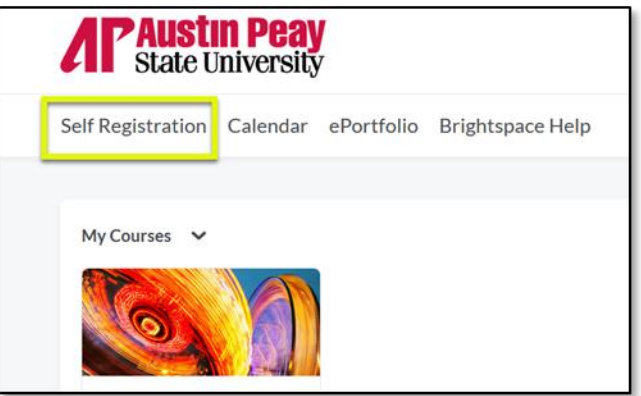

4. Select the blue link for the course you would like to join from the list of available self registration options.

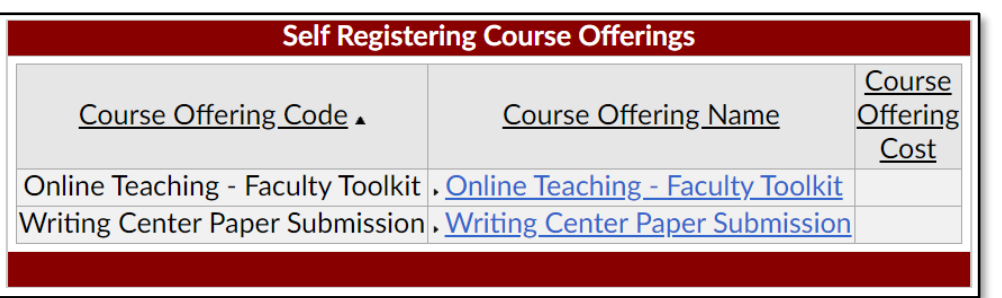

5. The Description page provides the course offering information. If you intended to select this option, select "Register."

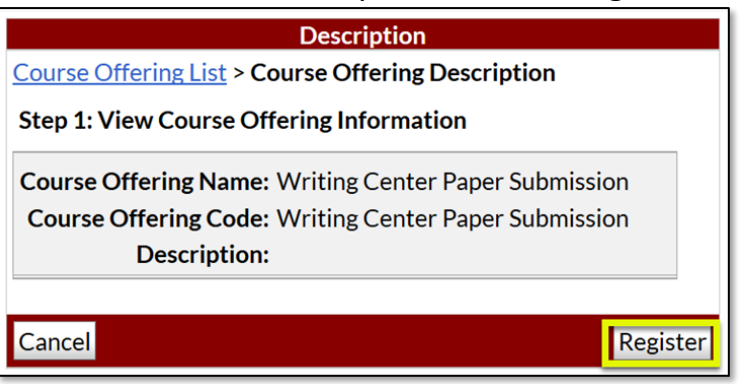

6. Your personal information will auto populate on the Registration Form. Select "Submit."

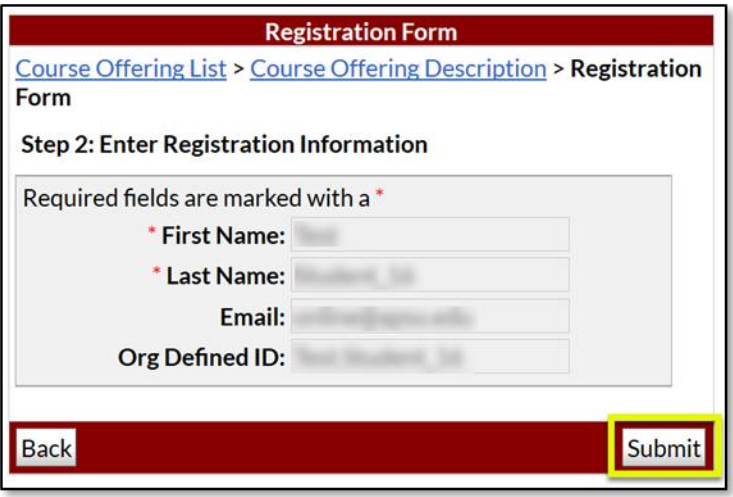

7. On the Confirmation page, select "Finish." You must select "Finish" in order to complete self registration.

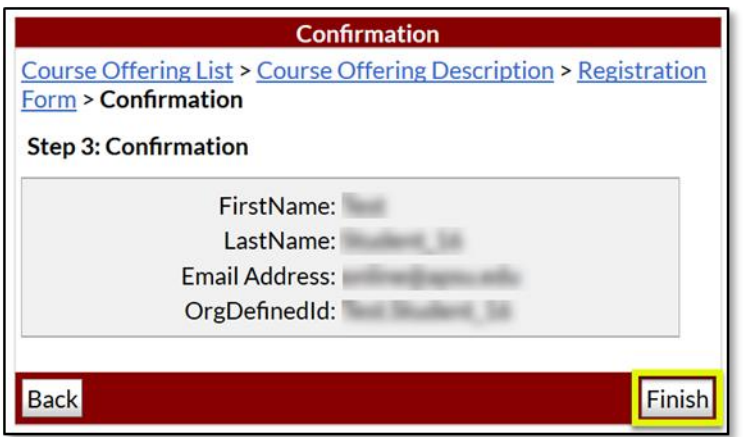

8. Select "Go to course offering [course name]."

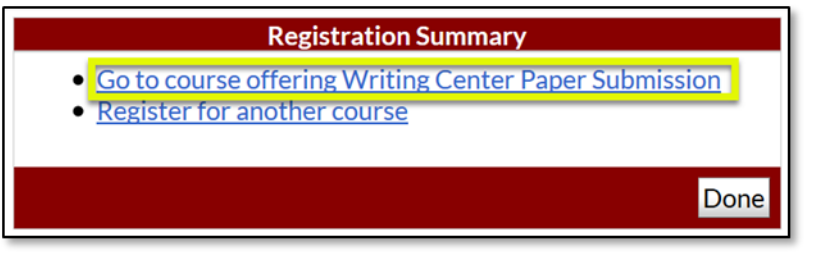